## **SISTEMA IURIX – SORTEO DE PERITOS**

## **SORTEO DE PERITO**

Para registrar el sorteo de peritos, podrá realizar la operación de las siguientes formas,

**Opción 1** – Seleccionar desde la bandeja "Bandeja Personal" o "En Dependencia" el expediente al que quiera registrarle el sorteo, ir al Menú Desplegable "**Parte**", "**Nueva Parte de la Cau**sa".

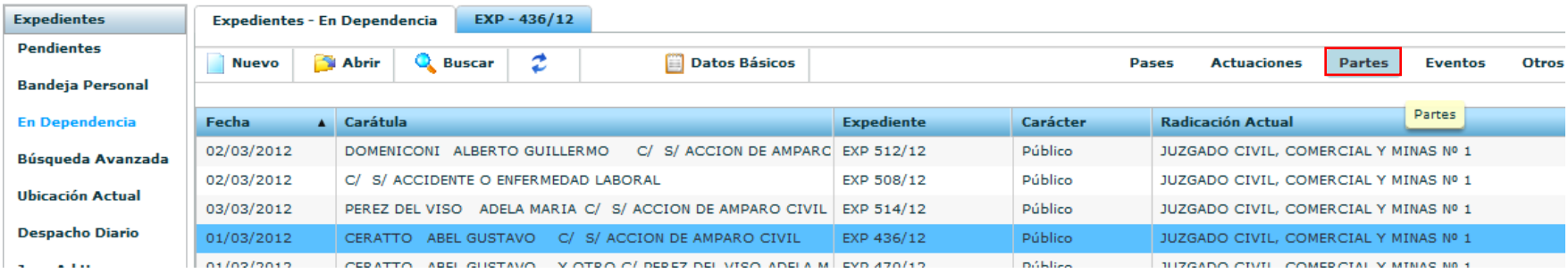

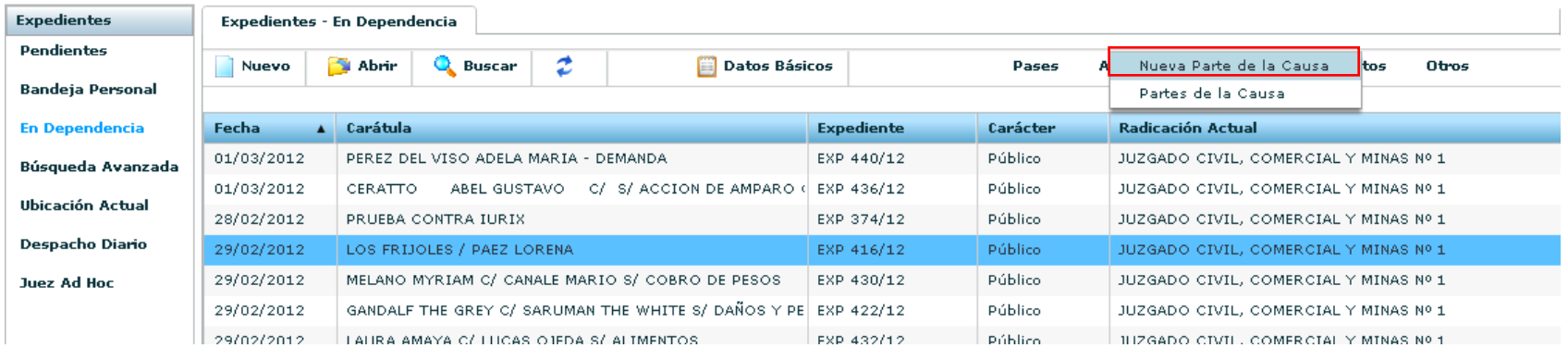

**Opción 2** – Abrir el expediente al que quiera registrarle el préstamo, ir al Menú Desplegable "**Parte**", "**Nueva Parte de la Causa**".

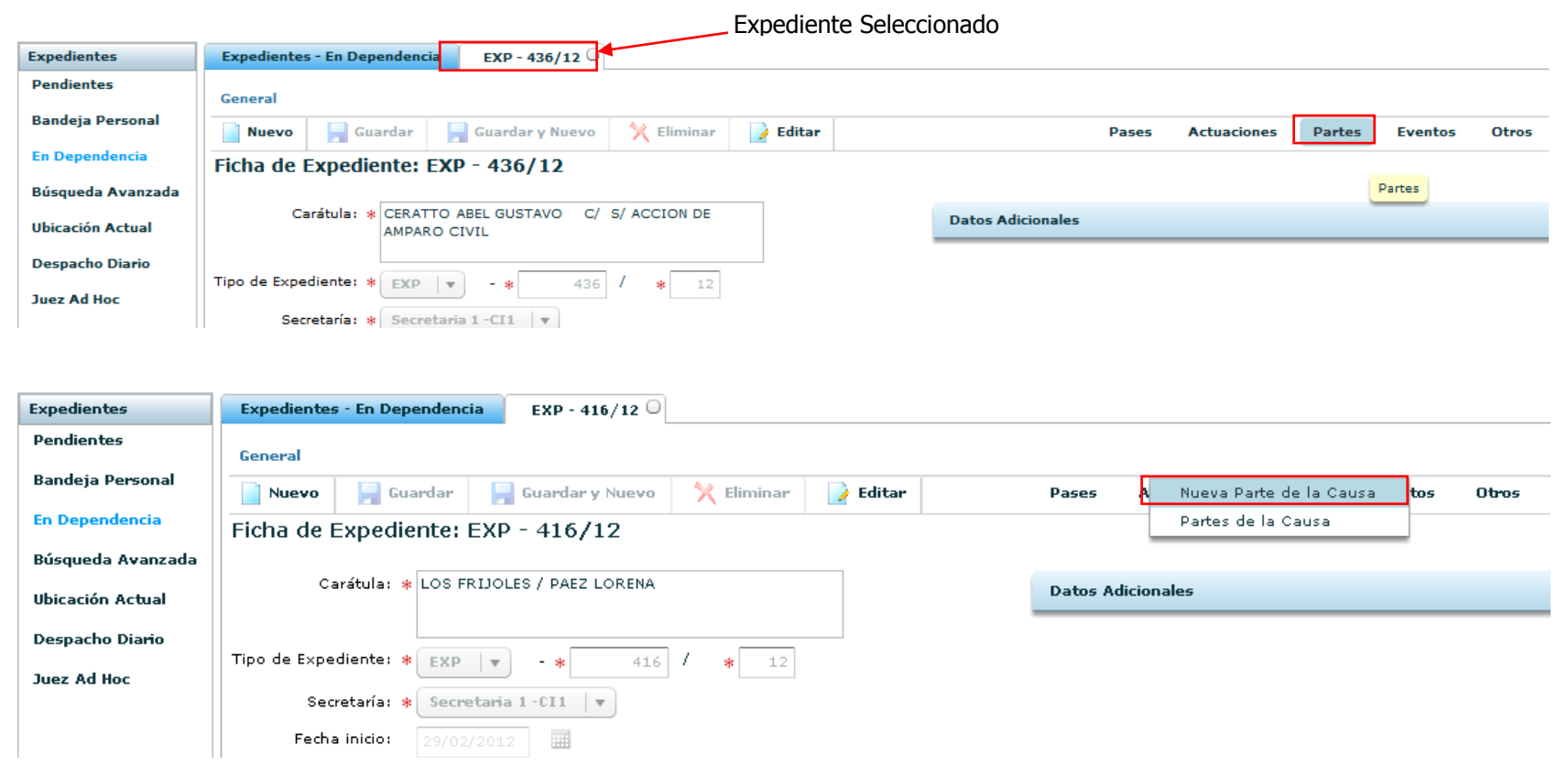

## **Nuevo Pase**

La interfaz de Nueva Parte de la Causa presenta los siguientes datos,

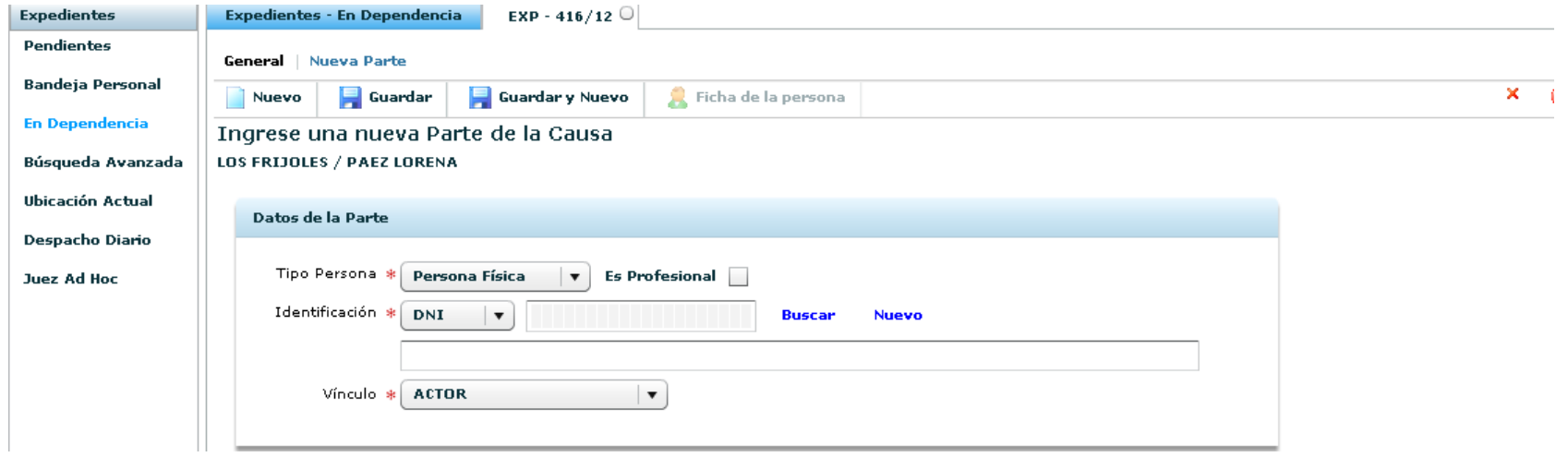

Los datos identificados con (\*) son obligatorios

- **Tipo Persona (\*):** Corresponde al tipo de persona. Para el sorteo de Perito, deberá seleccionar **PERSONA FISICA.**
- **Es Profesional:** Deberá tildar esta opción, si desea realizar el sorteo de Perito, esto habilita los siguientes datos,

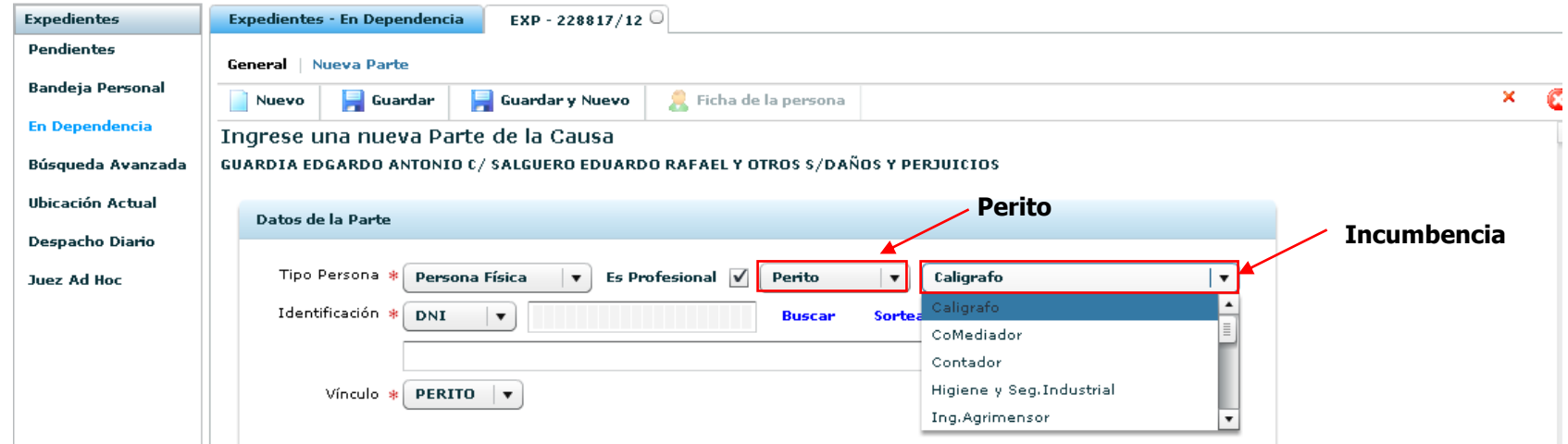

Una vez seleccionado los campos, deberá presionar **SORTEAR**, lo cual completara,

- **Identificación (\*):** Corresponde a la identificación, tipo (DNI, LE, LC, DNI sn), número y Apellido y Nombre.
- **Vinculo (\*):** Corresponde al Vinculo del Profesional. Por defecto figura "PERITO".

## **Guardar Sorteo de Perito**

Una vez realizado el sorteo, deberá **GUARDAR** el sorteo presionando el botón "**Guardar**" desde el menú.

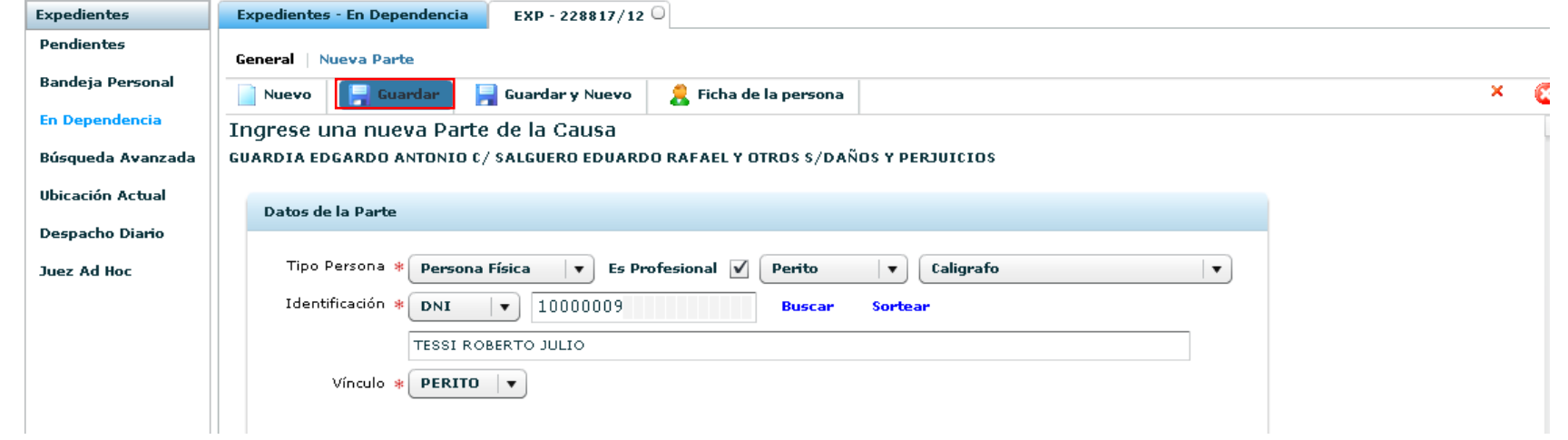